# **MALOPRODAJNI RA**Č**UNI**

# **MENI - Prodaja / Maloprodaja / Maloprodajni ra**č**uni**

# **Hitri dostop ob prehodu v drug del programa**

Je standardni gumb, ki se pojavlja stalno in je bližnjica za vpis v določen šifrant, ki ga potrebujete za izpolnjevanje dokumentov

Je standardni gumb, ki se pojavlja stalno in je bližnjica do pregleda določenih šifrantov, ki jih uporabljate za izpolnjevanje dokumentov

#### **Slika št. 1**

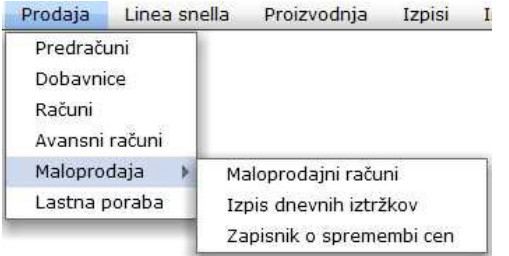

V maloprodajni račun dostopimo s klikom na **MENI - Prodaja / Maloprodaja / Maloprodajni ra**č**uni**

Ko odpremo meni Maloprodajni računi, se nam prikaže:

- seznam maloprodajnih računov (slika št. 2)
- popravek načina plačila (slika št. 3)
- iskalna vrstica (slika št. 4)
- izvršilni gumbi (slika št. 5)

# **Slika št. 2**

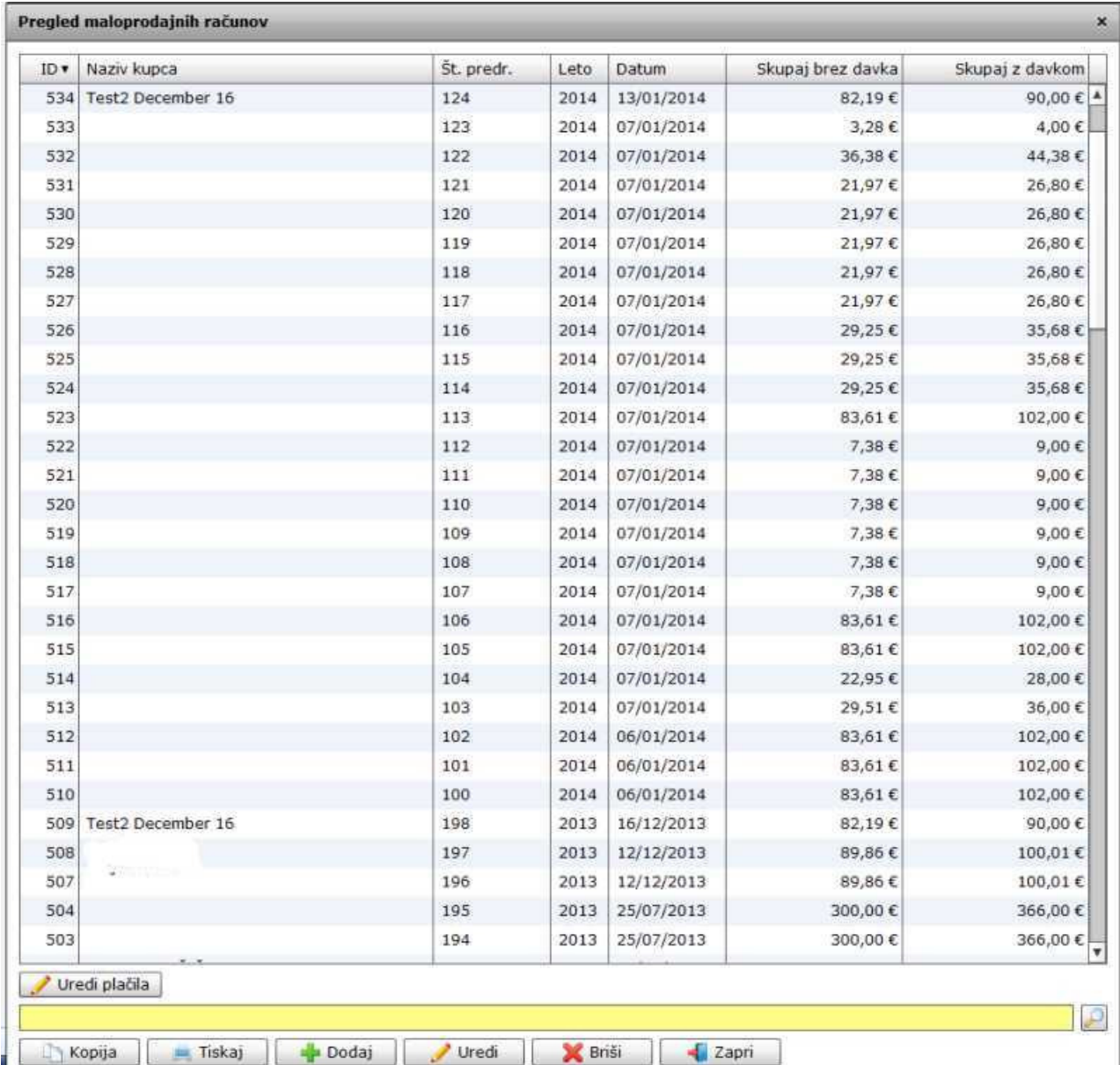

#### **Slika št. 3**

| Test2 December 16<br>509 | 198 | 2013 16/12/2013 | 82,19€  | 90,00€       |
|--------------------------|-----|-----------------|---------|--------------|
| 508                      | 197 | 2013 12/12/2013 | 89,86€  | $100,01 \in$ |
| 507                      | 196 | 2013 12/12/2013 | 89,86€  | $100,01 \in$ |
| 504                      | 195 | 2013 25/07/2013 | 300,00€ | 366,00€      |

Uredi plačila

V primeru, da se zmotite pri načinu plačila "gotovina, kartica, TRR, itd...), ga je možno popraviti le isti dan, kot je bil narejen račun. To storite na sledeči način:

Označite račun z levim miškinim klikom, da se obarva modro, kot kaže slika št. 3. Ko je račun označen, kliknete na gumb Uredi plačilo in odprlo se vam bo spodnje okno **Slika št. 3.1**.

# **Slika št. 3.1 - Postopek za spremembo vrste pla**č**ila**

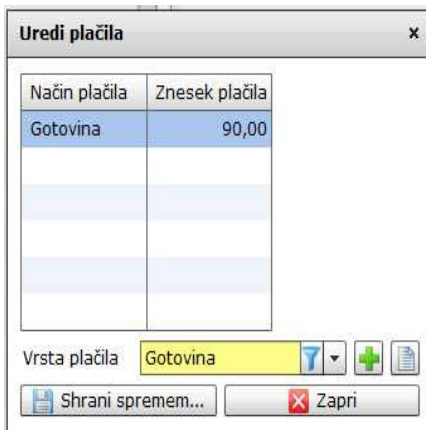

Ko se vam odpre okno **slika št. 3.1**, najprej označite način plačila, ki ga želite spremeniti, z levim miškinim klikom, da se obarva modro. Ko je obarvan modro, na rumenem oknu z imenom Vrsta plačila izberite ustrezno plačilo.

Če ustreznega plačila ne najdete ga lahko odprete s hitrimi gumbi plus ali knjigo Ko je sprememba Vrste plačila narejena s klikom na gumb Shrani spremembo potrdite in sprememba se bo izvedla.

#### **P.S.**

To lahko naredite zgolj isti dan, kot je bil ustvarjen račun. Naslednji dan vam program te spremembe ne bo več dovolil. Naslednji dan je edina rešitev storno računa z napačnim načinom plačila, ter kreacija novega s pravim načinom plačila.

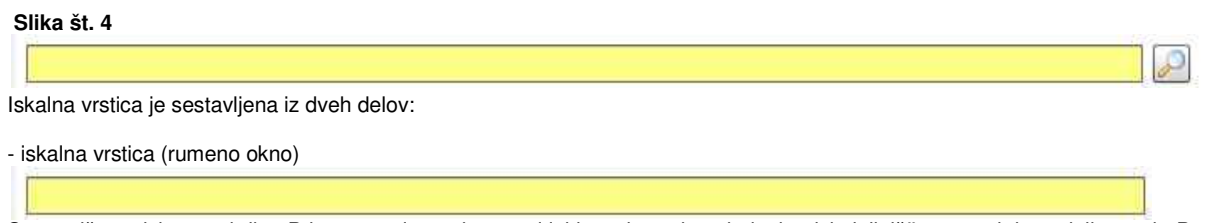

Sem vpišemo iskano rubriko. Pri tem pa ni potrebno paziti, kje se beseda nahaja, ker iskalnik išče po vseh besednih vezah. Potrebno pa je paziti na presledke. V kolikor vpišete več besed s presledki in naredite napako (primer. ednina , množina) iskalnik ne bo uspel najti zveze. Najbolj priporočamo iskanje ene besede ali vpis zgolj dela besede, na podlagi katere bo iskalnik poiskal ožji izbor.

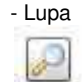

Tu z levim klikom miške izvršimo iskanje želene rubrike.

### **Slika št. 5**

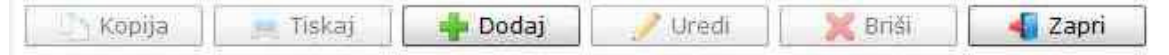

#### **Izvršilni gumbi:**

#### **Kopija**

Je gumb, ki omogoča kopiranje točno določenega podatka iz preglednega seznama. To izvršimo tako, da z enim desnim klikom na miški označimo željen podatek iz seznama, ki se nato obarva modro. Ko je podatek iz seznama označen, kliknemo na gumb Kopija in podatek bo skopiran.

Gumb Kopija je del standardnih gumbov, ki so vedno prikazani, ni pa nujno, da imajo vedno polno funkcijo. V tem primeru gumba Kopija ni smiselno uporabljati.

#### **Tiskaj**

Je gumb, ki omogoča tiskanje točno določenega podatka iz preglednega seznama. To izvršimo tako, da z enim desnim klikom na miški označimo željen podatek iz seznama, ki se nato obarva modro. Ko je podatek iz seznama označen, kliknemo na gumb Tiskaj in podatek se bo natisnil.

Gumb Tiskaj je del standardnih gumbov, ki so vedno prikazani, ni pa nujno, da imajo vedno polno funkcijo. V tem primeru gumba Tiskaj ni smiselno uporabljati.

#### **Dodaj**

Je gumb, ki omogoča dodajanje želenih podatkov. Z enim levim miškinim klikom na gumb Dodaj se vam bo odprlo novo okno (slika št. 5 + Zavihki).

#### **Uredi**

Je gumb, ki omogoča urejanje želenih podatkov v pregledu. To izvršimo tako, da z enim desnim klikom na miški označimo željen podatek iz seznama, ki se nato obarva modro. Ko je podatek iz seznama označen, kliknemo z levim miškinim kazalcem na gumb Uredi in odprlo se vam bo okno označene rubrike. (slika št. 5) V oknu so obstoječi podatki, ki jih boste lahko uredili.

#### **Briši**

Je gumb, ki omogoča brisanje želenega podatka iz seznama. To izvršimo tako, da z enim desnim klikom na miški označimo željen podatek iz seznama, ki se nato obarva modro. Ko je podatek iz seznama označen, kliknemo na gumb Briši in podatek se bo izbrisal iz seznama. V kolikor ima podatek že povezave na druge dokumente, program izbrisa ne bo pustil in podatka ne bo moč izbrisati, ker bi s tem lahko povzročili nepravilno delovanje programa.

#### **Zapri**

Je gumb, katerega funkcija je zgolj ta, da z enim levim miškinim klikom nanj zapustite rubriko, ki jo urejate.

#### **Privzeto**

Je gumb, ki se bo prikazal zgolj uporabnikom z administratorskimi pravicami. Omogočal pa vam bo nastavitev "default" privzetih nastavitev posameznih rubrik - modulov. To pomeni, da boste modulu nastavili privzete nastavitve, katere želite, da se vam pokažejo vedno ob vstopu. Ko bodo nastavitve urejene, bo potrebno to še potrditi z enim levim klikom miške na gumb Privzeto.

#### **Zavihki pri dodaji maloprodajnega ra**č**una**

**Slika št. 6** - Osnovni podatki >>>>>>> VEČ

- **Slika št. 7** Plačila >>>>>>>>>>>>>>> VEČ
- **Slika št. 8** Komentar >>>>>>>>>>>>> VEČ

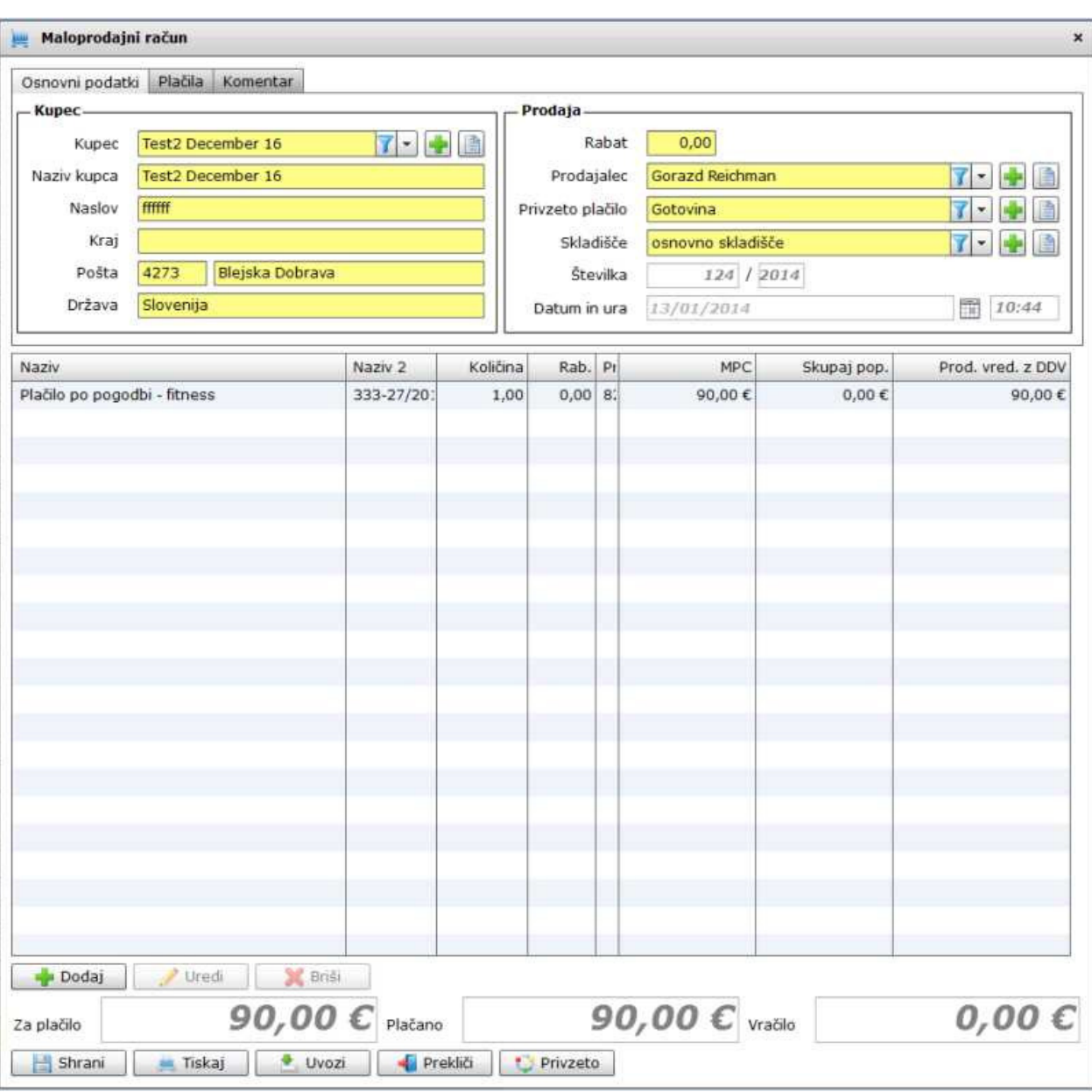

# **Pod zavihkom osnovni podatki se nahaja**

### **Slika št. 6.1 – Kupec**

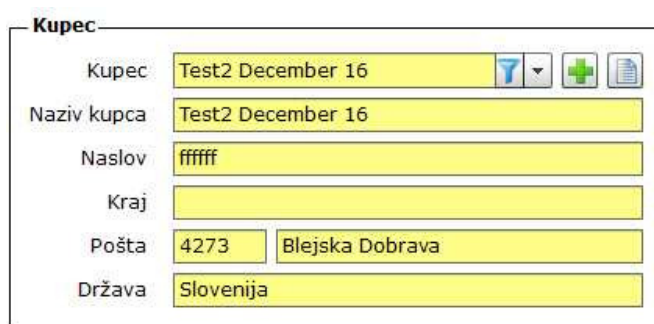

**Kupec**, je del kjer poiščete vašega kupca. V kolikor kupec ne obstaja ga lahko dodate na hitrih gumbih plus **ali knjiga** ... **Naziv kupca, Naslov, Kraj, Pošta, Država**, so polja, ki jih program izpolni avtomatično ko izberemo kupca.

### **P.S**.

Pri maloprodajnih računih lahko polja Kupec pustimo prazna ter zgolj izpolnimo "prodaja na Sliki št. 6.2 ter dodaj artikel na sliki št. 6.3". V tem primeru se vam bo na maloprodajnem računu izpisalo maloprodajni račun.

## **Slika št. 6 - Osnovni podatki**

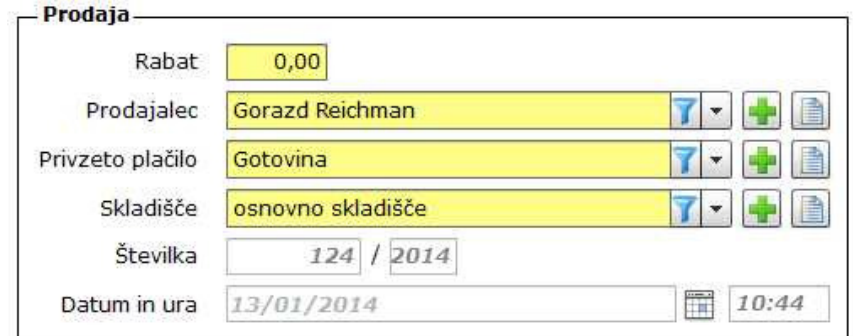

#### **Prodaja**

Rabat, nam določa rabat "popust" na vseh postavkah artiklov, ki jih vpisujemo na račun. Rabat je potrebno dodati pred vpisom artiklov. Prodajalec, je oseba zaposlena v podjetju, ki izpisuje račun kupcu. V kolikor prodajalca ne najdete, ga lahko dodate na hitrih gumbih

plus ali knjigi . **Privzeto pla**č**ilo** - je vrsta plačila, s katerim plača kupec na blagajni "gotovina, kartica, itd...". V kolikor vrste plačila ne najdete, ga

lahko dodate na hitrih gumbih plus ali knjigi . **Skladiš**č**e**, je rubrika, ki nam omogoča določitev skladišča za prodajo. Če skladišče ne obstaja ga lahko dodate na hitrih gumbih plus

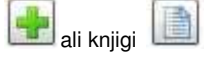

**Številka**, je zaporedna številka dokumenta, ki jo program določi sam in je ni možno urejati **Datum in ura**, sta podatka, ki ju ustvari program sam, na podlagi točnega časa in jih ni možno urejati.

## **Slika št. 6.3 - Dodaj artikel**

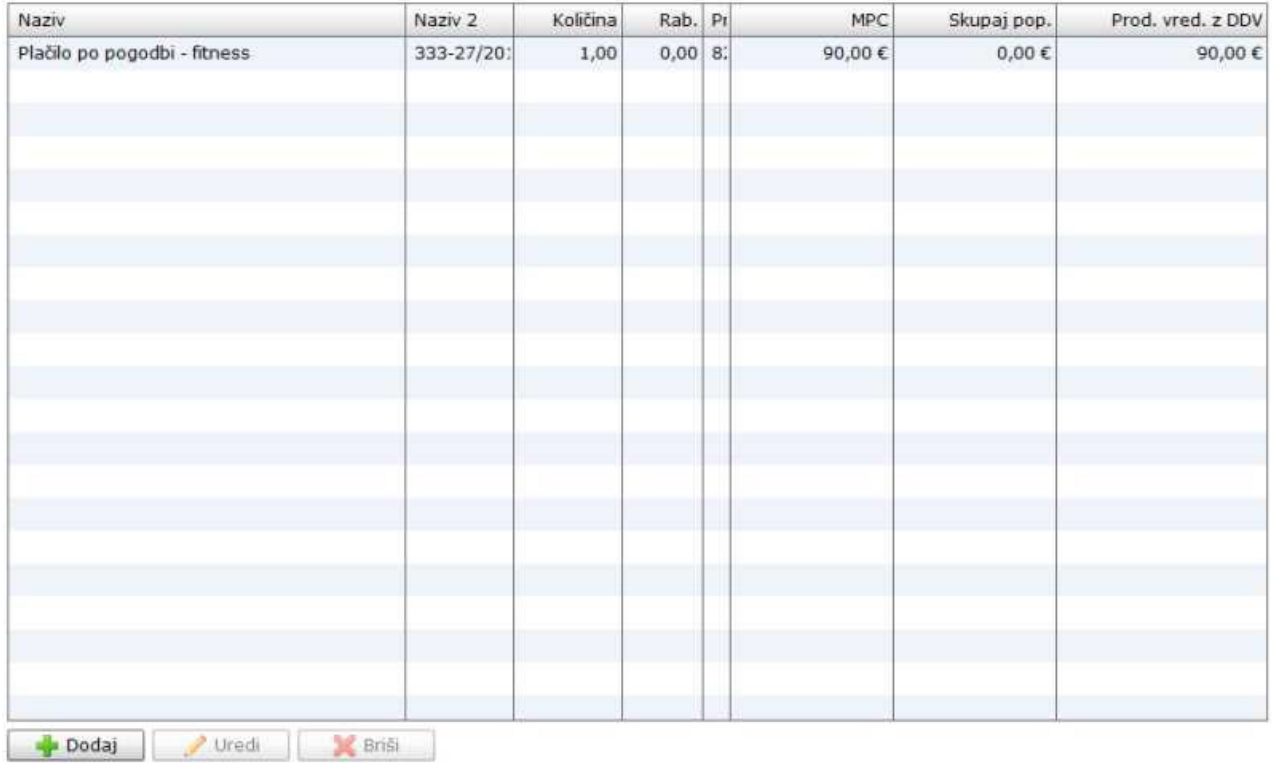

S klikom na gumba **Dodaj ali Uredi** lahko dodamo oziroma urejamo artikle predračuna, kot ga prikazuje spodnja **slika št. 6.3.1 Dodaj,** nam odpre spodnje okno za vpis artikla prejema.

**Uredi**, nam prav tako odpre spodnje okno za popravek vpisanega artikla. Le, da pri urejanju to naredimo tako, da označimo z miškinim klikom artikel, da se obarva modro. Šele nato kliknemo Uredi.

#### **Slika št. 6.3.1 - Zavihek Artikel, nam omogo**č**a**

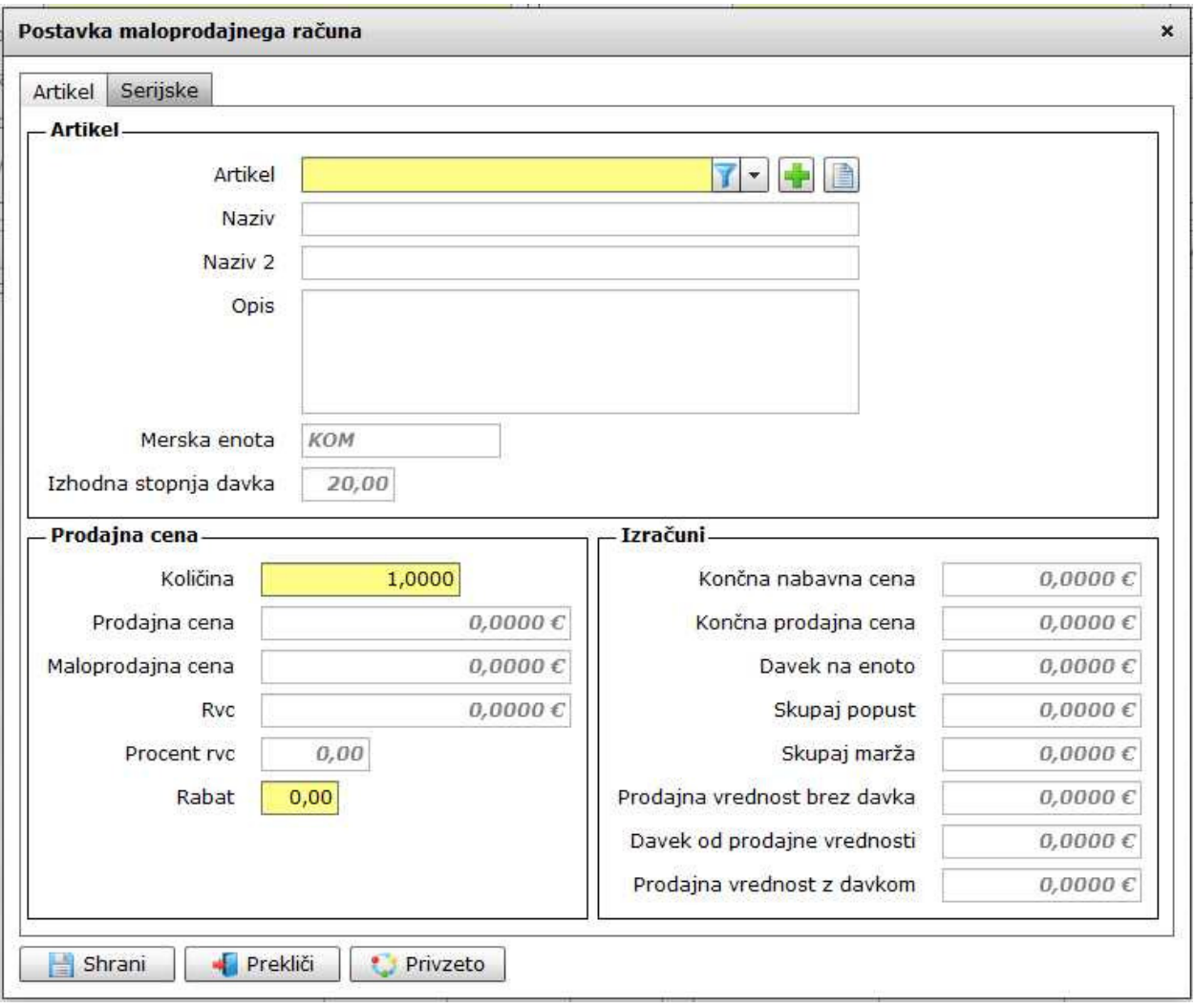

#### **Artikel**

- Pod rubriko artikel dodajamo artikle iz šifranta. Artikel poiščemo v rumeni vrstici zraven napisa Artikel. V kolikor artikla ne najdemo, ga

lahko vpišemo s hitrimi gumbi plus **wielde diali** knjigi **wielde**.

**Naziv, Naziv 2, Opis, Merska enota, Stopnja davka, Izhodna stopnja davka so polja**, ki jih program izpolni samodejno.

#### **Prodajna cena**

**Pod rubriko Koli**č**ina** določimo količino artiklov, ki jih prodajamo. Prodajno ceno (brez DDV) ali Maloprodajno ceno (z DDV) ali procent RVC, izpolni program samodejno in jih ne moremo spreminjati. Skratka določamo lahko zgolj polja, ki so obarvana rumeno. **Pod rubriko Rabat "popust",** lahko vpišemo procent popusta, ki ga dodelimo kupcu.

I**zra**č**uni**, je rubrika, kjer program prikaže izračune, ki so obarvani sivo in jih ni mogoče urejati.

Zavihek Serijske številke, nam omogoča vpis serijskih številk. Spodnja **slika št. 6.3.2**

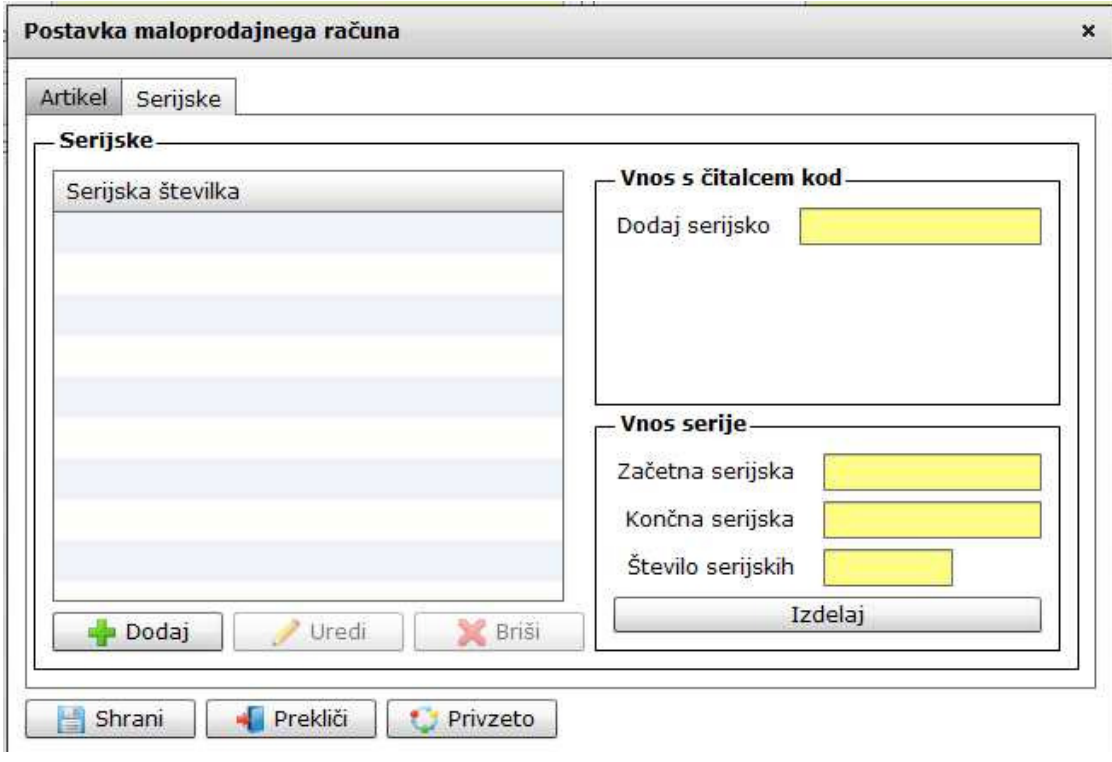

#### **Slika št. 6.4 - Hitri izra**č**un**

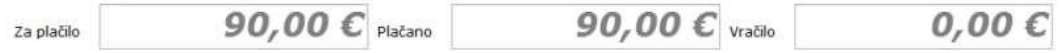

Hitri izračun nam prikaže znesek, ki ga moramo zaračunati stranki. V kolikor želite, da vam program pokaže znesek za vračilo, morate to vpisati v zavihku Plačilo.

#### **Slika št. 6.5 - Izvršilni gumbi**

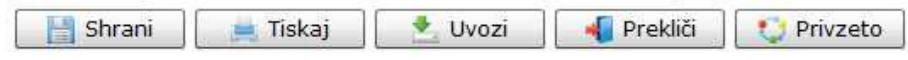

#### **Izvršilni gumbi**

#### **Shrani**

Je gumb, ki vam omogoča shranitev vpisanih podatkov v šifrant.

#### **Tiskaj**

Je gumb, ki omogoča tiskanje točno določenega podatka iz preglednega seznama. To izvršimo tako, da z enim desnim klikom na miški označimo željen podatek iz seznama, ki se nato obarva modro. Ko je podatek iz seznama označen, kliknemo na gumb Tiskaj in podatek se bo natisnil.

Gumb Tiskaj je del standardnih gumbov, ki so vedno prikazani, ni pa nujno, da imajo vedno polno funkcijo. V tem primeru gumba Tiskaj ni smiselno uporabljati.

#### **Uvozi**

Je gumb, ki nam pomaga uvoziti artikle iz drugih dokumentov, da nam jih ni potrebno ponovno vnašati. Lahko uvozimo tudi artikle iz več dokumentov v enega.

#### **Prekli**č**i**

Je gumb, ki vam omogoča preklic vpisanih ali urejenih podatkov.

#### **Privzeto**

Je gumb, ki se bo prikazal zgolj uporabnikom z administratorskimi pravicami. Omogočal pa vam bo nastavitev "default" privzetih nastavitev posameznih rubrik - modulov. To pomeni, da boste modulu nastavili privzete nastavitve, katere želite, da se vam pokažejo vedno ob vstopu. Ko bodo nastavitve urejene, bo potrebno to še potrditi z enim levim klikom miške na gumb Privzeto. V tem primeru to pomeni, da bo program ob levem miškinem kliku na gumb Privzeto prevzel podatke, ki bodo takrat vpisani in jih vedno prikazal ob vpisu nove rubrike.

#### **Slika št. 6.5.1 - Uvoz podatkov**

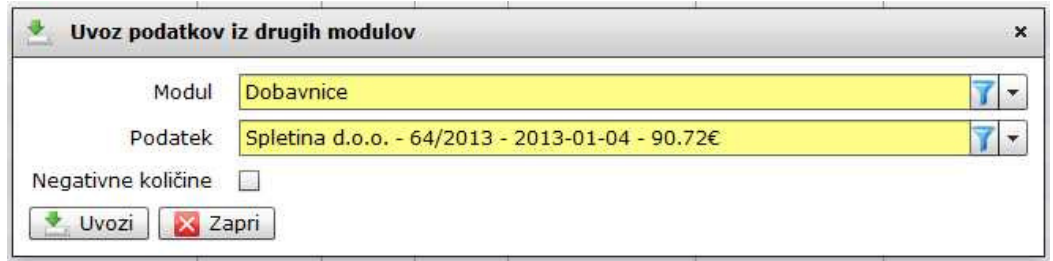

Uvoz pričnemo z izbiro modula, od koder uvažamo. "Prevzem, Predračun, Dobavnica, itd..."Nato pod rubriko podatek poiščemo točno določen dokument, kjer se nahajajo podatki, ki jih želimo uvoziti. Negativne količine, kljukica DA/NE nam omogoča zgolj spremembo predznaka na podatkih v uvozu. + / -.

Ko imamo vse pogoje izpolnjene, pritisnemo gumb Uvozi in podatki se bodo uvozili.

#### **P.S**.

V kolikor program ne pusti shraniti oziroma natisniti dokumenta in se vam odpre rdeče okno s čudnimi napisi, najprej preverite, če so vsi artikli vpisani v šifrantu artiklov. To je pogost pojav pri uvozu iz dokumentov, kot so predračun in naročilnica, kjer ni zahteva, da artikle vpisujete v šifrant artiklov.

#### **Slika št. 7 - Pla**č**ila**

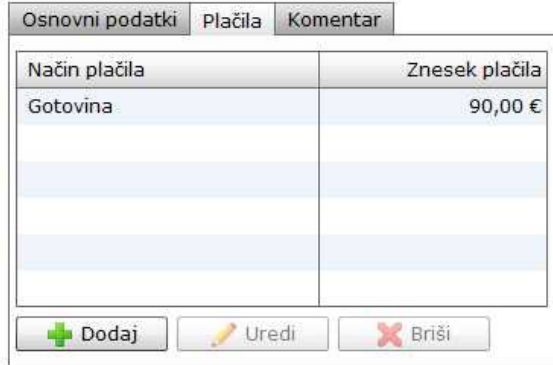

Je mesto, kjer lahko vpišemo različne vrste plačil za en račun. Lahko tudi napišemo dejanski znesek, ki vam ga plačuje stranka in program bo na koncu pokazal razliko za vračilo. Razliko za vračilo vam prikazuje **slika št. 7.1.**

#### **Slika št. 7.1 - Dodaj Pla**č**ila**

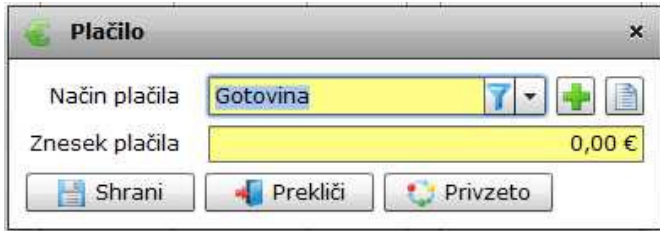

Tu lepo vidite prikaz kako vpišemo plačilo. Najprej ga izberemo v rumenem oknu Način plačila. Če ne najdemo

prave vrste plačila, ga lahko dodamo na hitrih gumbih plus ali knjigi Potem vpišemo še znesek za ta način plačila in kliknemo na gumb Shrani. Vsa vpisana plačila so lepo vidna, kot kaže **slika št. 7**.

# **Slika št. 8 - Komentar**

Osnovni podatki | Plačila | Komentar

Pod zavihek komentar, lahko vpišemo tekst, ki se navezuje na prodajo, ki jo izvajamo